# **FASTECH**

# **Ezi-SERVO Plus-R**

# **Ezi-MOTION Plus-R**

Supported version TOP Design Studio V1.4.3 or higher

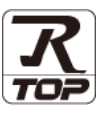

### **CONTENTS**

We want to thank our customers who use the Touch Operation Panel.

### **1. System configuration [Page 2](#page-1-0)**

Describes the devices required for connection, the setting of each device, cables, and configurable systems.

### **2. External device selection [Page 3](#page-2-0)**

Select a TOP model and an external device.

### **3. TOP** communication setting **[Page 4](#page-3-0)**

Describes how to set the TOP communication.

### **4. External device setting [Page 9](#page-8-0)**

Describes how to set up communication for external devices.

### **5.** Cable table **[Page 10](#page-9-0)**

Describes the cable specifications required for connection.

### **6.** Supported addresses **[Page 12](#page-10-0)**

Refer to this section to check the addresses which can communicate with an external device.

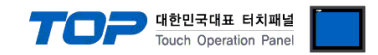

# <span id="page-1-0"></span>**1. System configuration**

The system configuration of TOP and "FASTECH – Ezi-SERVO Plus-R Series" is as follows.

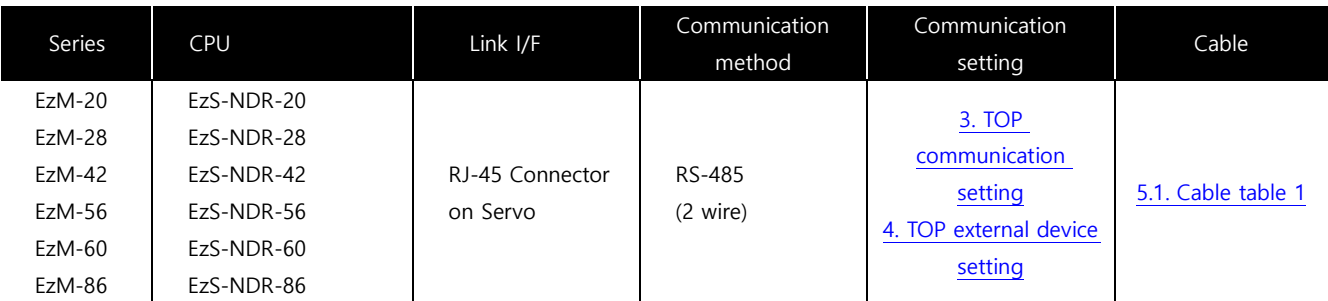

■ Connection configuration

• 1 : 1 ( one TOP and one external device) connection – Configuration available in RS 485 communication.

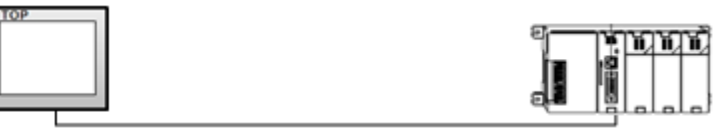

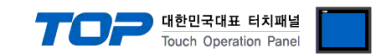

# <span id="page-2-0"></span>**2. External device selection**

■ Select a TOP model and a port, and then select an external device.

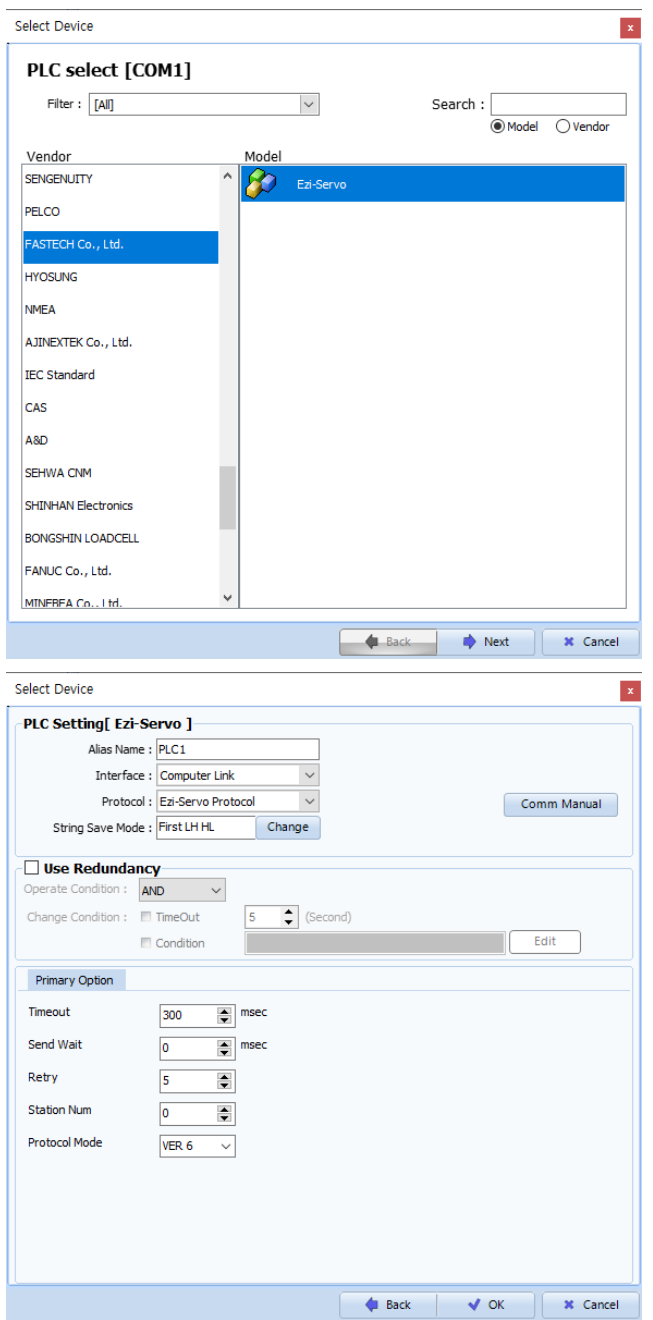

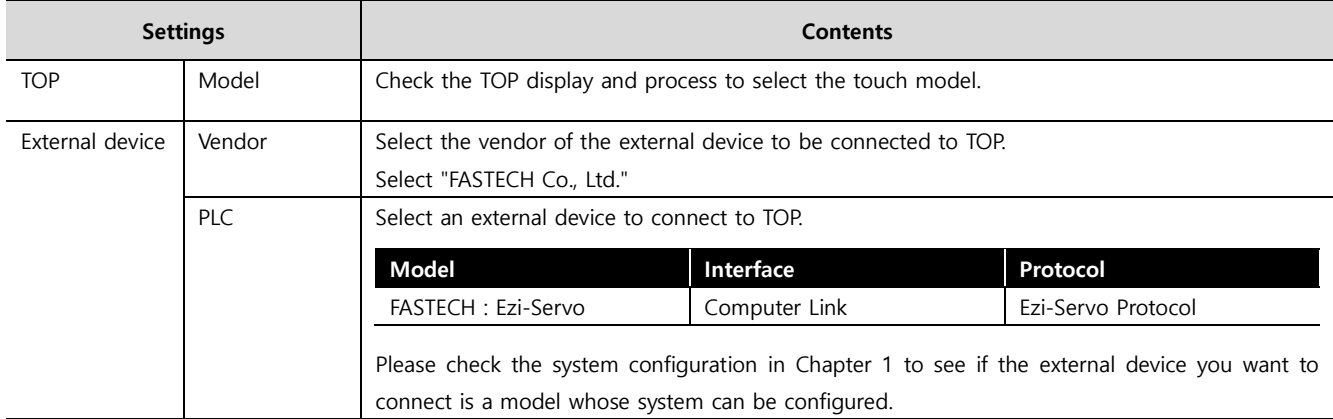

#### - - -<br>- 대한민국대표 터치패널 Touch Operation Pane

# <span id="page-3-0"></span>**3. TOP communication setting**

The communication can be set in TOP Design Studio or TOP main menu. The communication should be set in the same way as that of the external device.

### **3.1 Communication setting in TOP Design Studio**

#### **(1) Communication interface setting**

- [ Project > Project properties > TOP settings] → [Project option > Check "Use HMI settings" > Edit > Serial ]
	- Set the TOP communication interface in TOP Design Studio.

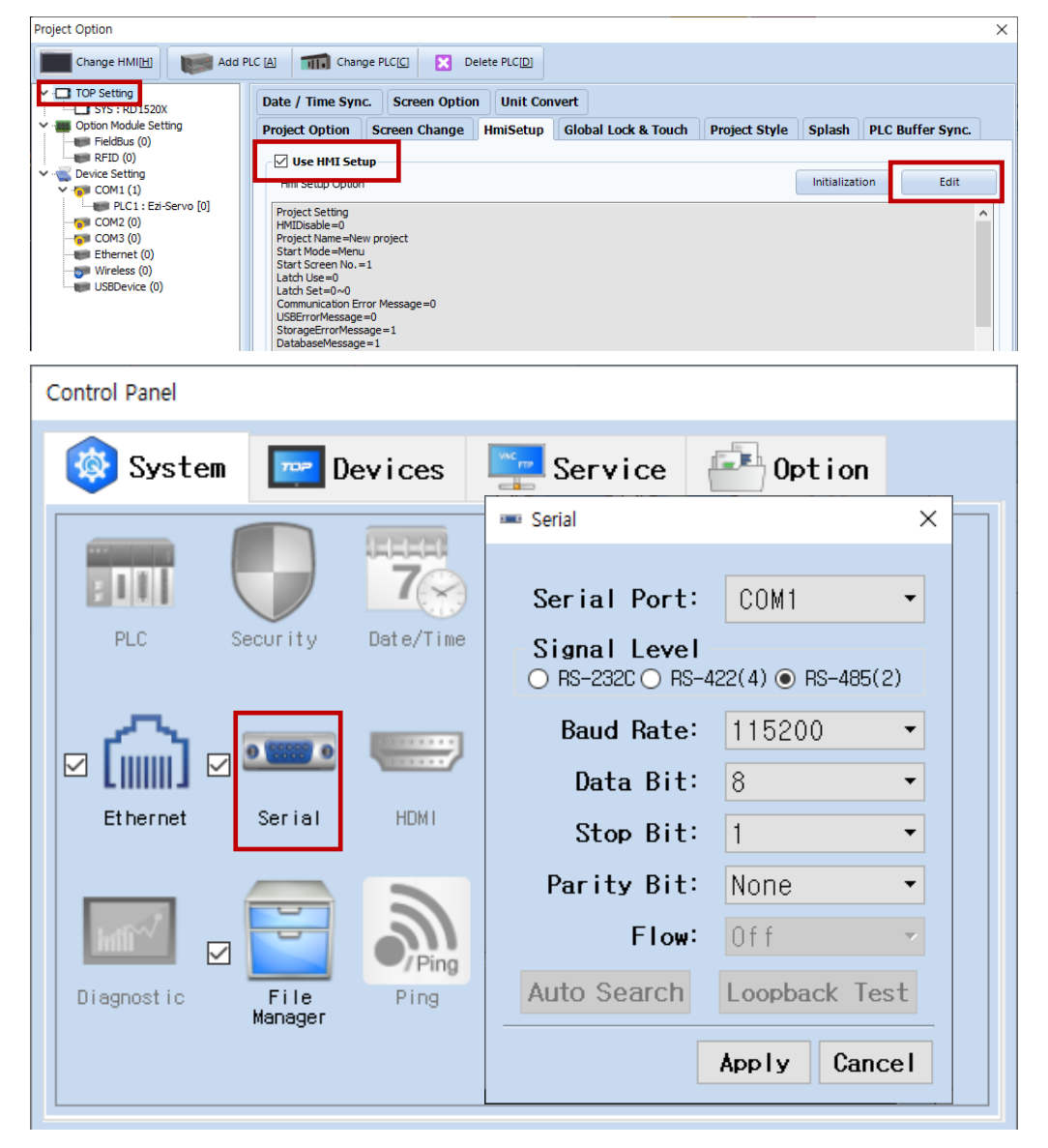

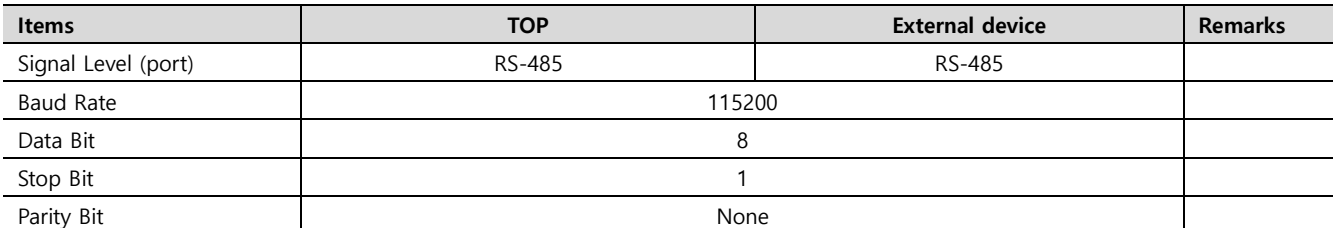

\* The above settings are examples recommended by the company.

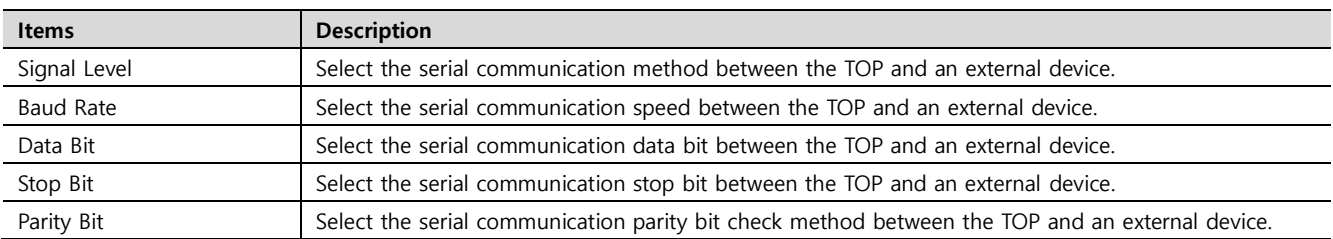

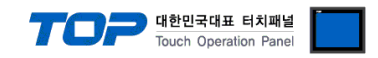

#### **(2) Communication option setting**

- [ Project > Project properties > PLC settings > COM > "FASTECH : Ezi-Servo"]
	- Set the options of the Computer Link communication driver in TOP Design Studio.

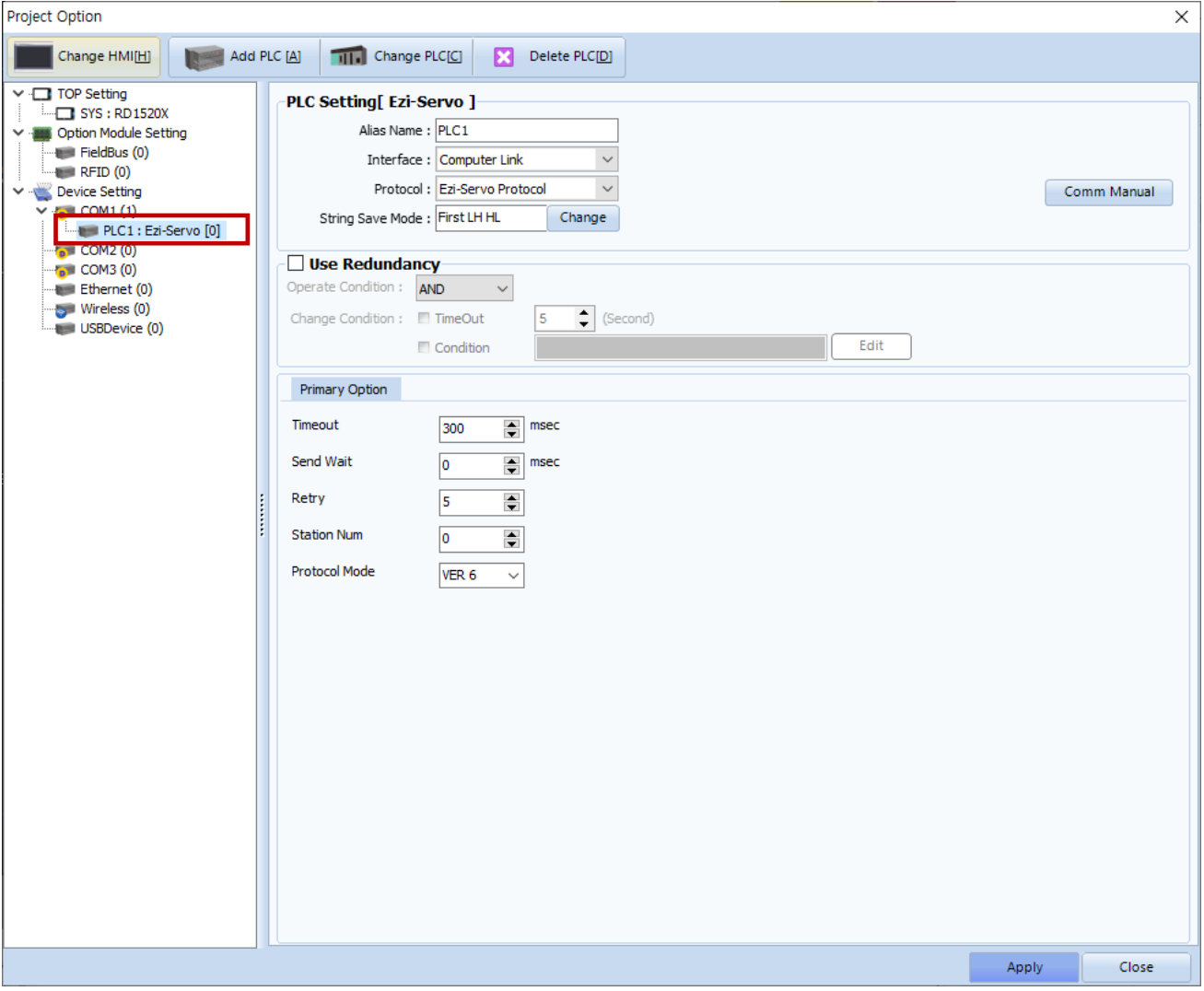

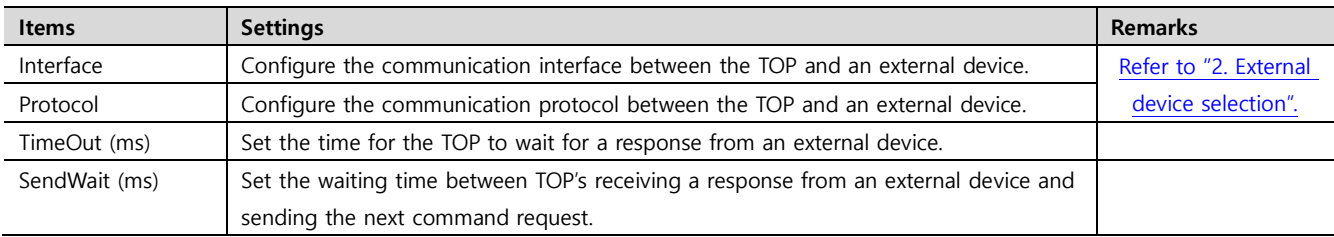

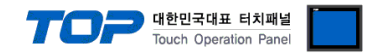

#### **3.2. Communication setting in TOP**

**\* This is a setting method when "Use HMI Setup" in the setting items in "3.1 TOP Design Studio" is not checked.**

■ Touch the top of the TOP screen and drag it down. Touch "EXIT" in the pop-up window to go to the main screen.

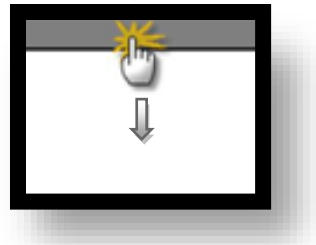

#### **(1) Communication interface setting**

■ [ Main screen > Control panel > Serial ]

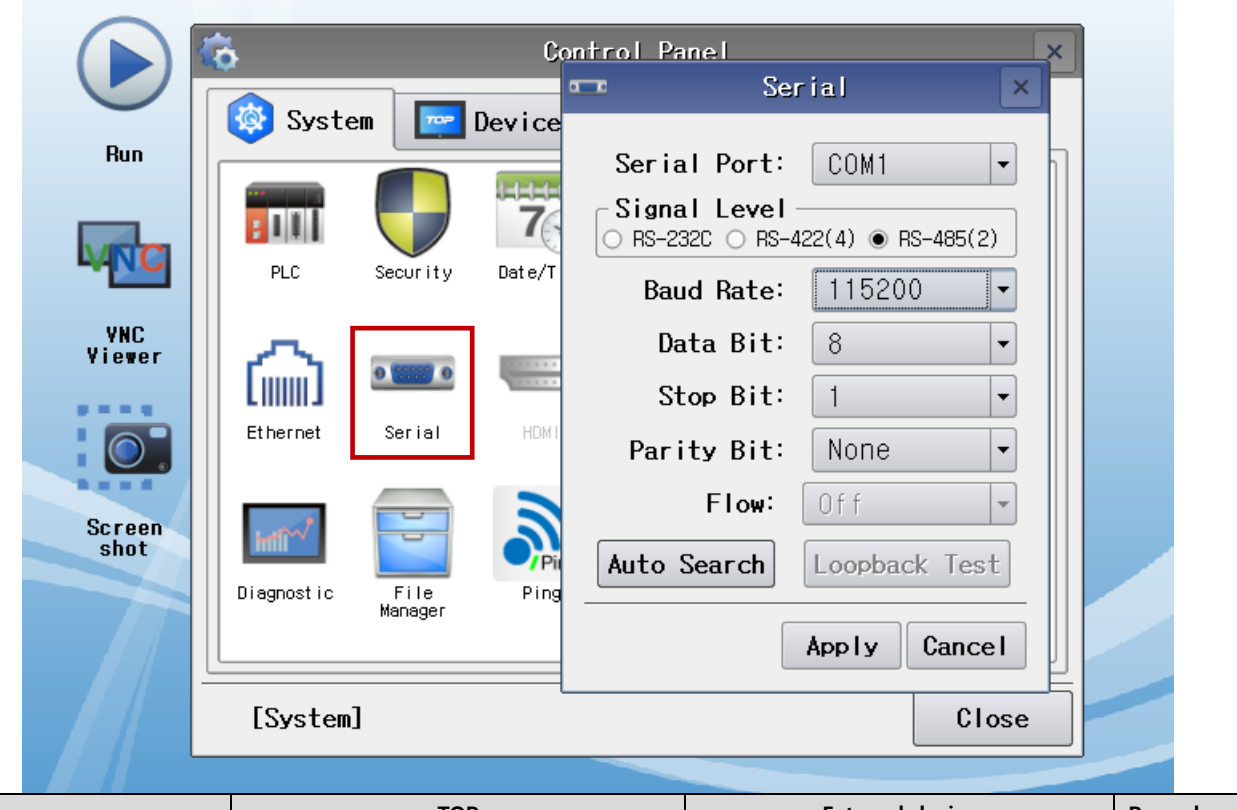

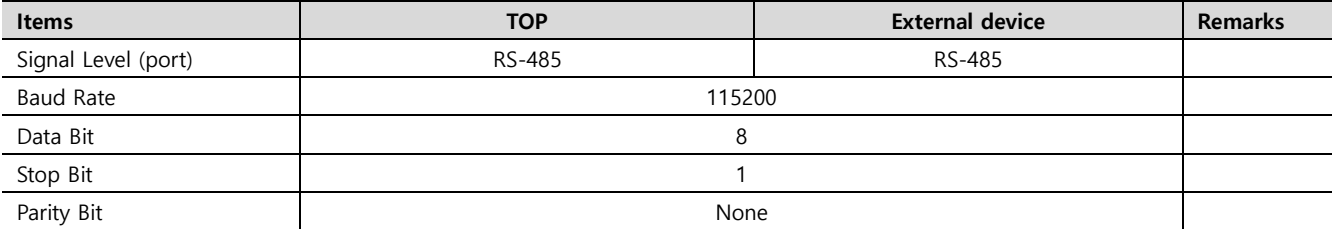

\* The above settings are setting examples recommended by the company.

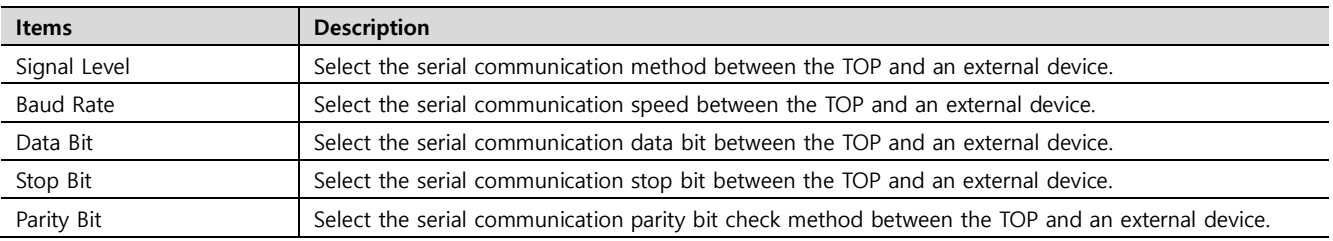

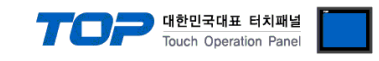

#### **(2) Communication option setting**

■ [ Main screen > Control panel > PLC ]

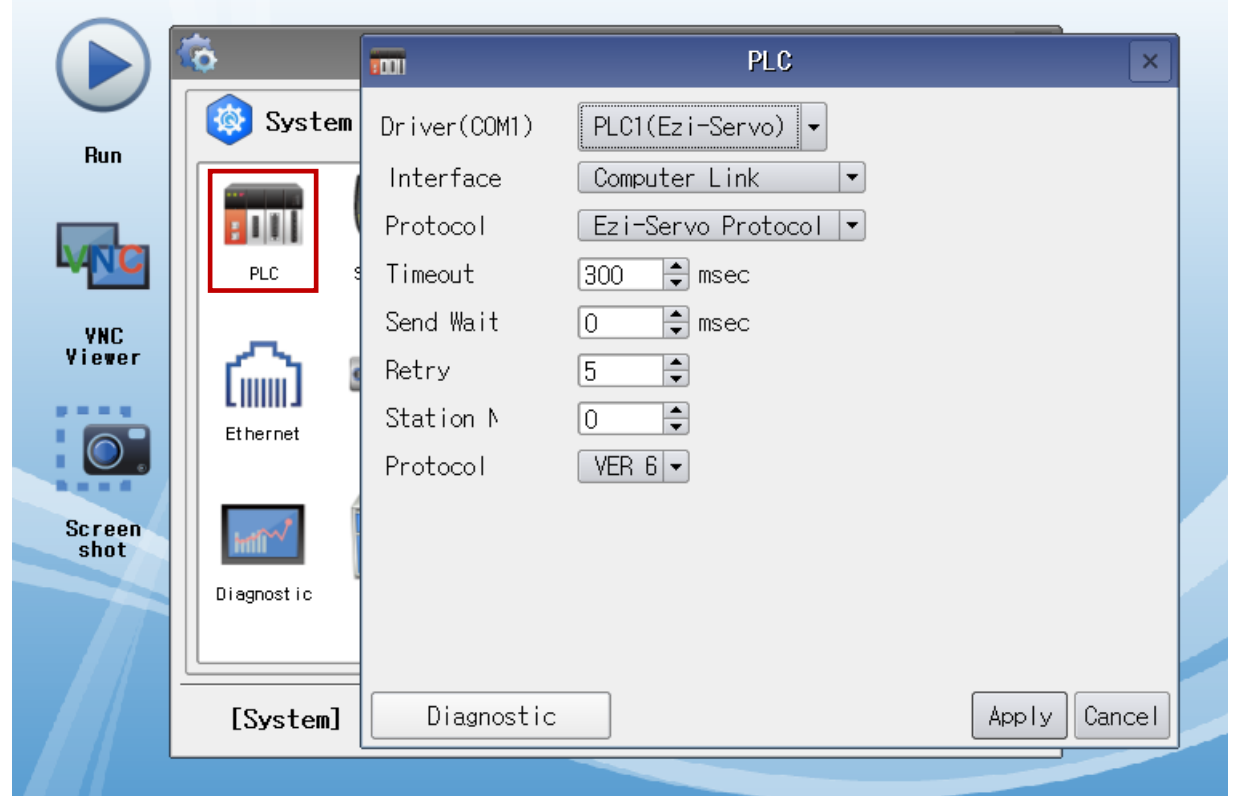

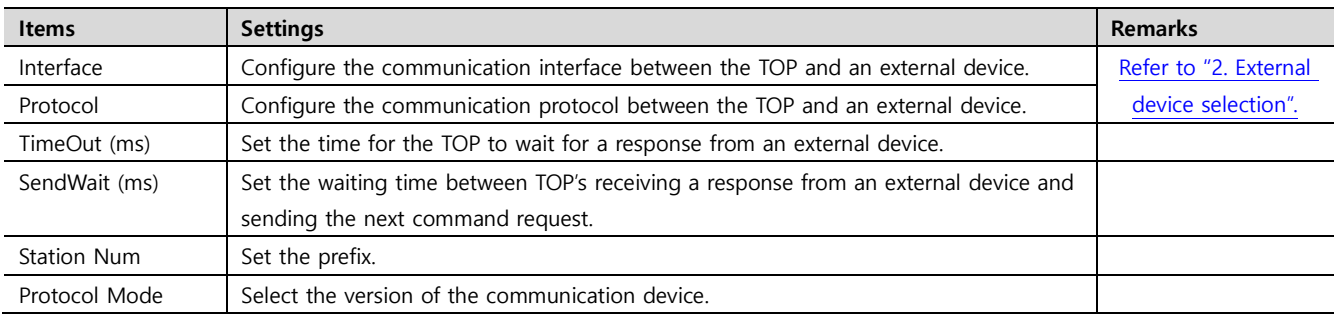

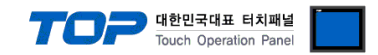

#### **3.3 Communication diagnostics**

■ Check the interface setting status between the TOP and an external device.

- Touch the top of the TOP screen and drag it down. Touch "EXIT" in the pop-up window to go to the main screen.
- Check if the COM port settings you want to use in [Control Panel > Serial] are the same as those of the external device.
- Diagnosis of whether the port communication is normal or not
- Touch "Communication diagnostics" in [Control Panel > PLC ].
- The Diagnostics dialog box pops up on the screen and determines the diagnostic status.

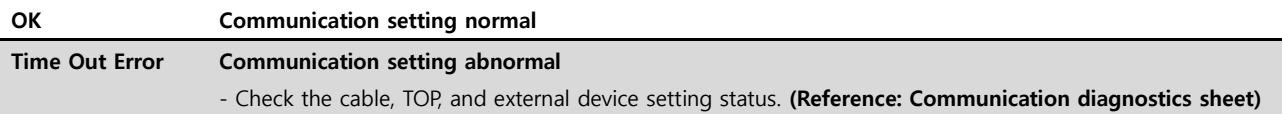

#### ■ Communication diagnostics sheet

- If there is a problem with the communication connection with an external terminal, please check the settings in the sheet below.

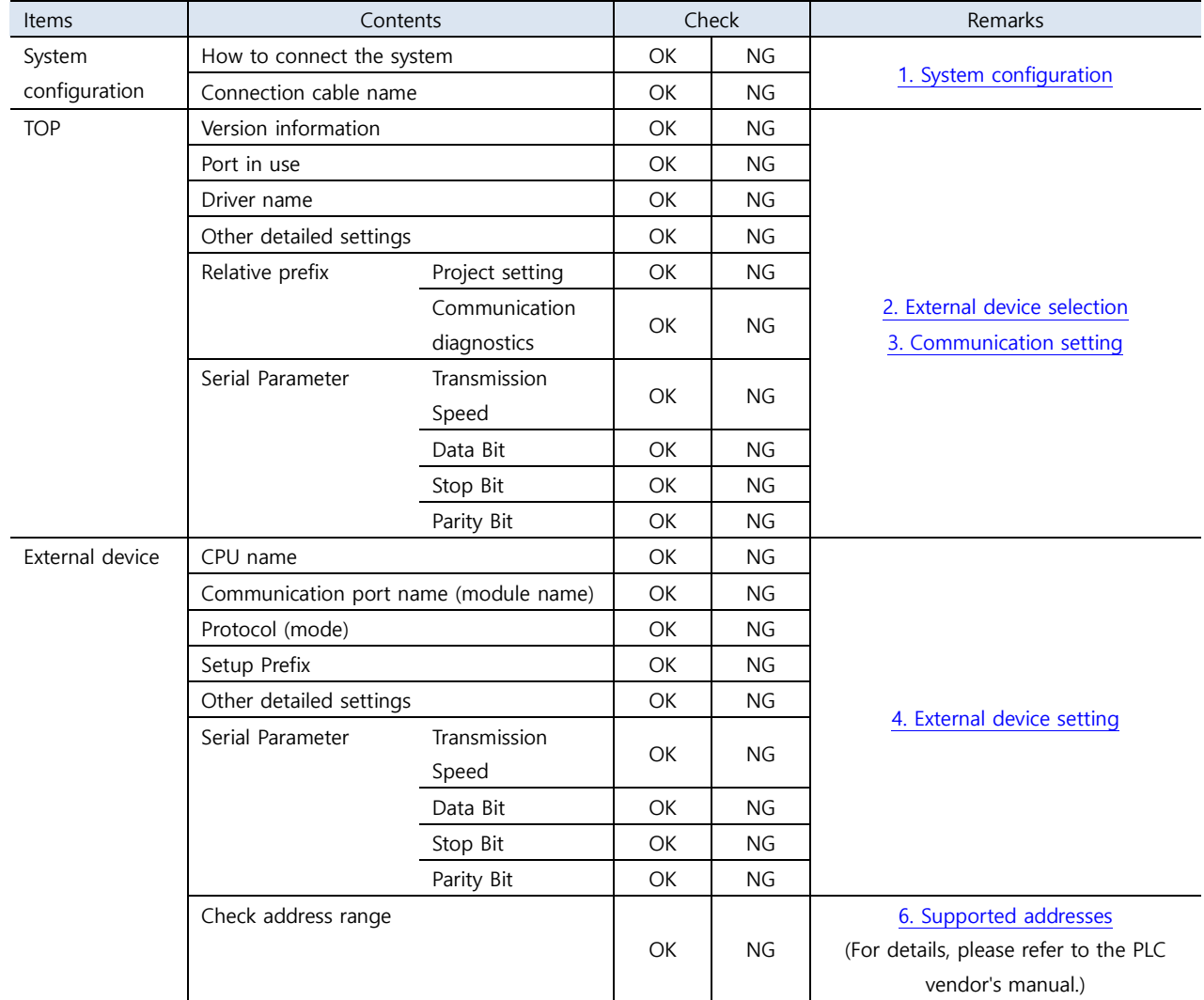

# **4. External device setting**

<span id="page-8-0"></span>Spped-related setting of FASTECH Ezi-Servo Plus-R is possible through FASTECH's terminating switch. For more detailed setting methodthan described in this example, refer to Ezi-Servo user manual.

#### **1. Drive ID selection switch (SW1)**

- 1) When using multiple modules connected to one Daisy Chain Network, it is used to designate a unique ID for each module.
- 2) It is a switch to set the ID of the module, which can designate total 16 numbers from 0 to F (15).

#### **2. Communication speed and terminating resistance selection switch (SW2)**

SW2 sets the RS-485 communication speed with the central controller, and if the corresponding drive module is connected to the most end of one network segment, it decides whether to use the terminating resistance.

SW2.1 decides whether to use the terminating resistance, and SW2.2 ~ SW2.4 is used to set the communication speed as follows.

For high-speed communication, you can use the PCI Bus type RS-485 communcation board.

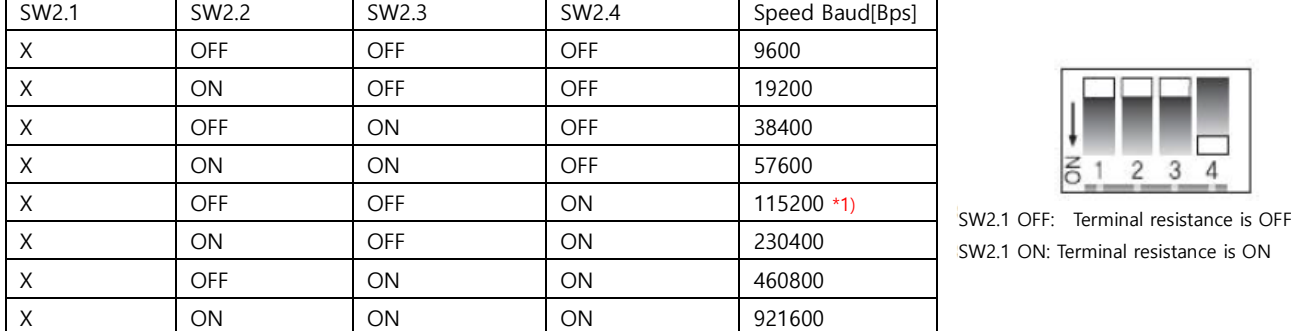

\*Note 1) Default setting value.

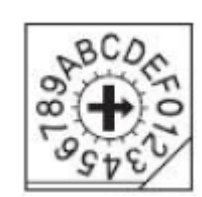

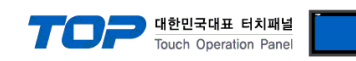

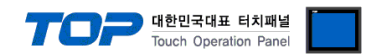

## **5. Cable table**

This chapter introduces a cable diagram for normal communication between the TOP and the corresponding device. (The cable diagram described in this section may differ from the recommendations of "FASTECH – Ezi Servo Plus R".)

#### <span id="page-9-0"></span>**5.1. Cable table 1**

■ 1 : 1 connection RS-485

(A) TOP COM Port (9 pin)

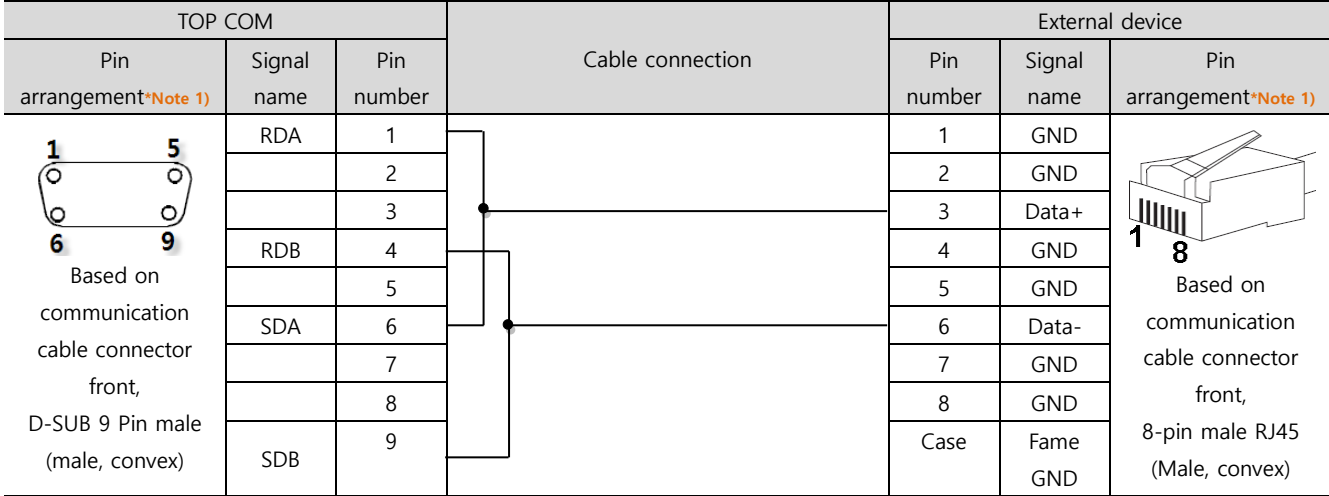

\*Note 1) The pin arrangement is as seen from the connecting side of the cable connection connector.

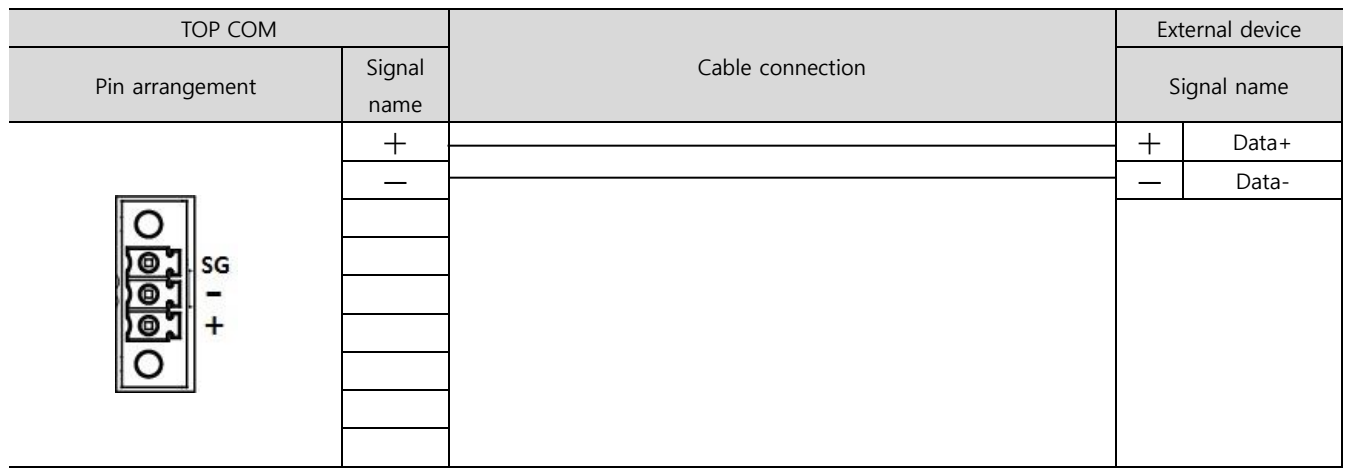

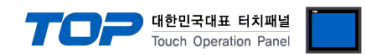

# <span id="page-10-0"></span>**6. Supported addresses**

#### The devices available in TOP are as follows:

The device range (address) may differ depending on the CPU module series/type. The TOP series supports the maximum address range used by the external device series. Please refer to each CPU module user manual and be take caution to not deviate from the address range supported by the device you want to use.

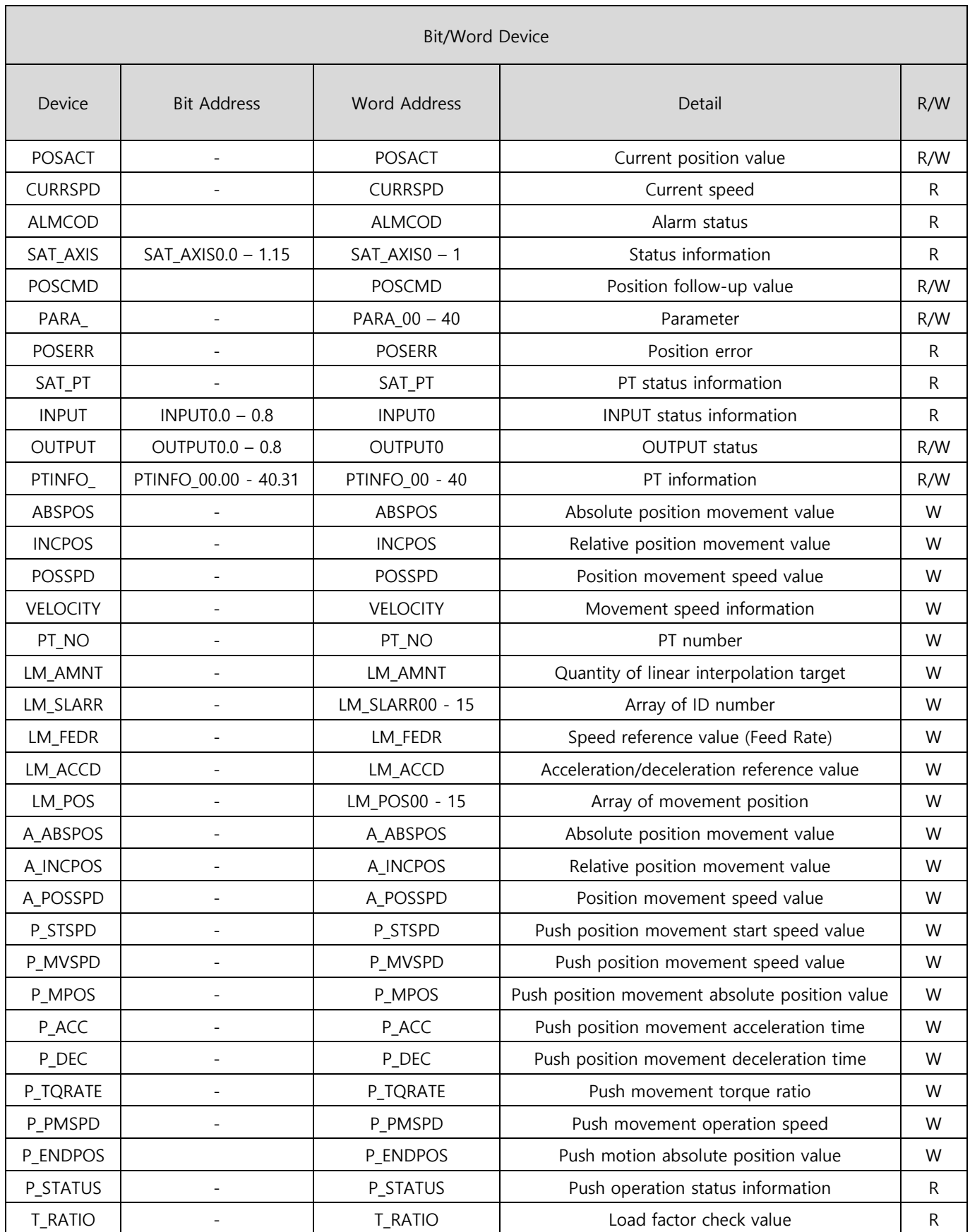

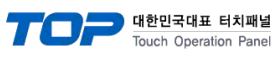

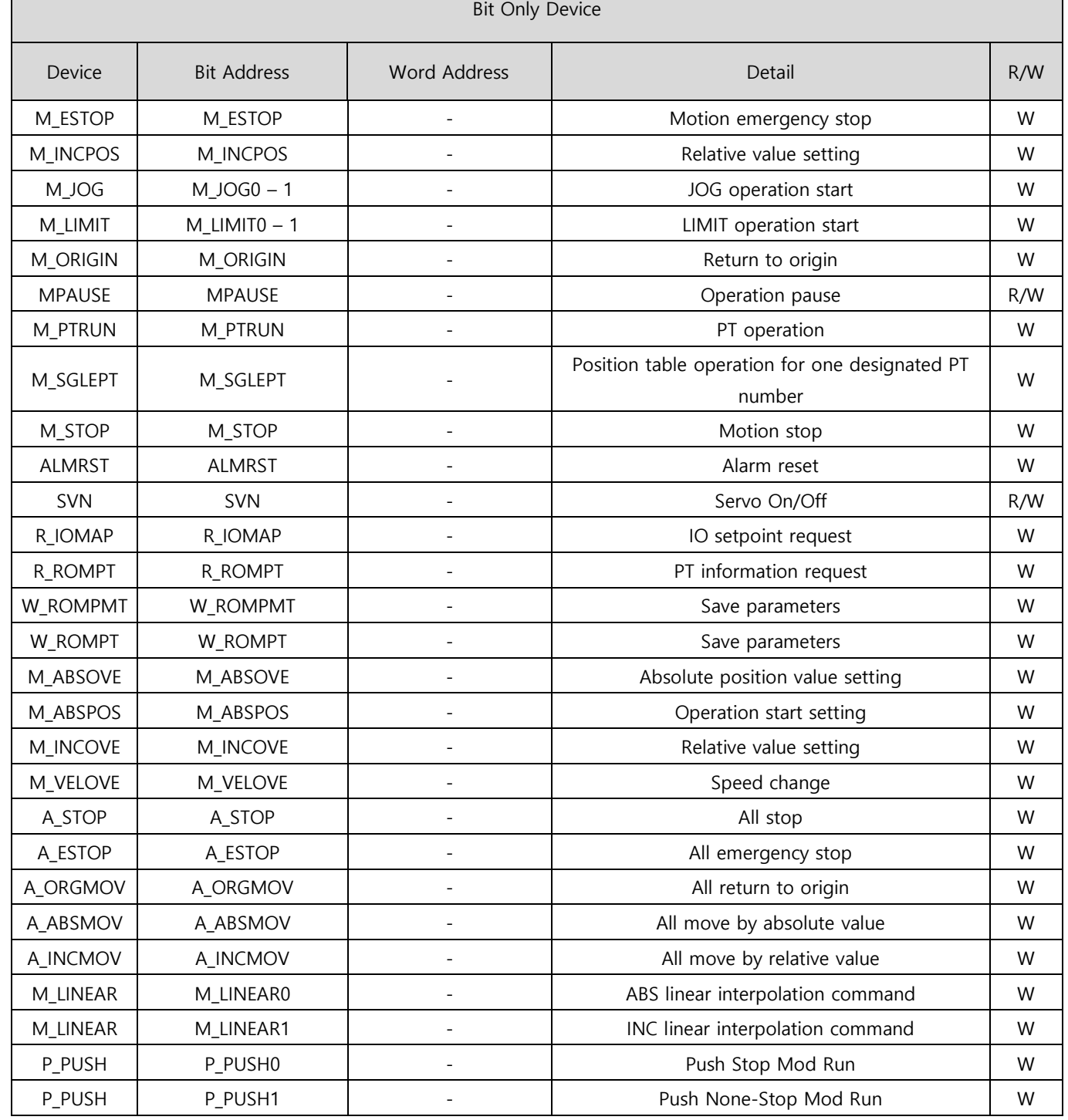